# eResources for Young Readers

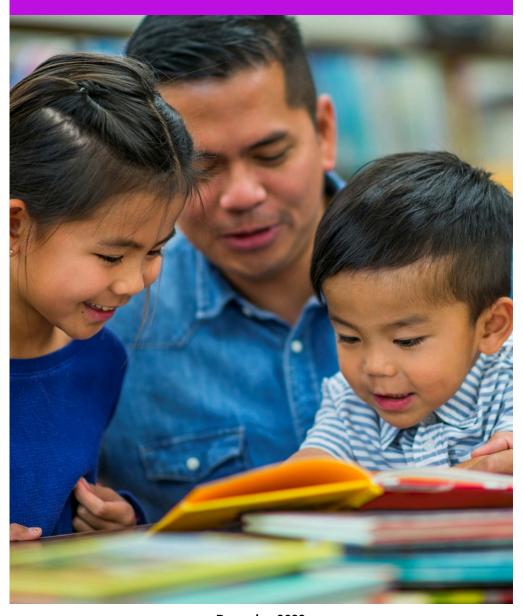

December 2022

## eResources for Young Readers

- Reading suggestions for children and teens
- ▶ Recommended Reads
- ▶ Read Alikes
- ▶ Discover new Series

## Accessing eResources

- 1. Visit your library's website and select the **eResources** tab, or visit **marigold.ab.ca/eResources**.
- 2. View the full list of eResources and select one you are interested in.
- 3. Have your **library card barcode number** and **PIN number** (if you do not know your **PIN number**, contact your local library) ready to help you login.

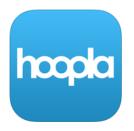

Windows | Mac | iOS | Android | Kindle | Fire

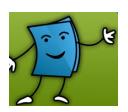

Windows I Mac I iOS I Android

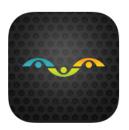

Windows I Mac I iOS I Android I Kindle Fire

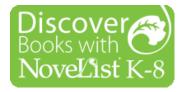

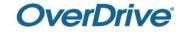

Windows I Mac

Windows I Mac

## hoopla Kids Mode

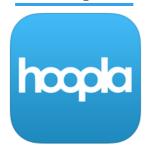

- ▶ Designed especially for kids up to age 12
- ► Movies, TV shows, music, audiobooks, eBooks, and comics
- ► Titles range from rated G to rated PG
- ► This feature should be used with parental guidance

## ▶ Navigation

- Log into your account and select the Settings tab.
- 2. Scroll down to the **Kids Mode** toggle switch and click on it.
- 3. Kids Mode is ready to go!

#### **IMPORTANT**

Logging out and back into your account switches Kids Mode off by default.

# Activating Kids Mode

hoopla accounts are associated with your email address and library card barcode number.

Kids can have their own hoopla account if they have a different email address and library card barcode number.

However, Kids Mode will still have to be activated each time they log on.

## NoveList K-8

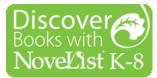

- ► Reading suggestions for children and teens
- ► Recommended Reads
- Read Alikes
- ▶ Discover new Series

## Accessing NoveList K-8

- 1. Visit your library's website and select the **eResources** tab, or visit **marigold.ab.ca/eResources**.
- 2. Click on NoveList K-8.
- 3. Log in with your **library card barcode number** and **PIN number** (if you do not know your **PIN number**, contact your local library).
- 4. Select NoveList K-8 again.

# Searching

- ▶ Use the **Search bar** at the top of the screen.
- ▶ Browse the **Recommended Reads Lists** by age group.
- ► Scroll through the homepage and view titles by genre and age group.
- ► Click on the **Browse By** tab to search by **Genre**, **Appea**l, and **Award Winners**.
- ► Click on **How Do I?** for more information on using NoveList K-8.

# OverDrive Kids Reading Room

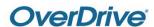

- ► Reading materials just for kids and teens
- ► Popular fiction and non-fiction
- Libby app available for iOS and Android
- Also includes magazines

## Accessing Kids Reading Room

- 1. Visit your library's website and select the **eResources** tab, or visit **marigold.ab.ca/eResources**.
- Click on OverDrive.
- 3. Log in with your **library card barcode number** and **PIN number** (if you do not know your **PIN number**, contact your local library).
- 4. Select **Kids** at the top of the screen.

# Searching

- ▶ Use the **Search bar** at the top of the screen.
- ➤ Select **Subjects** to view all genres, categories, age ranges, and formats.
- ► Click collections to view categories, formats, what's new, and more.
- ► Scroll through the homepage to view new and featured titles.

## Solaro

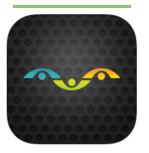

- ► Online study help and exam preparation
- ► Aligned with Alberta curriculum
- ► Grades 3-12
- Developed by the creators of THE KEY Study Guides

## Accessing Solaro

## **Computer**

- 1. Visit your library's website and select the **eResources** tab, or visit **marigold.ab.ca/eResources**.
- 2. Click on Solaro.
- 3. Enter your **library card barcode number** and click **Request**. Solaro will generate a log in for you.
- 4. Once you receive your username and password, click on **www.solaro.com**.
- 5. Enter your **username** and **password** and click **Log in**.

## **Mobile App**

- 1. Download the Solaro app from the Apple App Store or Google Play.
- 2. Open the app and log in with your username or email address and password.

NOTE: To receive your username and password from Solaro, it is recommended that you first access Solaro on your computer.

# Adding Courses

- Click Add Course.
- 2. Select your **Region** (Alberta) and **Grade**. Click **Update**.
- 3.Select all the courses you would like to add.

## ▶ For Parents

Students can send parents an invitation to monitor their progress.

- Click on the profile tab in the top right corner and select My Account.
- 2. Under **Invite Parent**, click **Add** and enter an email address. Click **Save**.

## ► TumbleBook Library

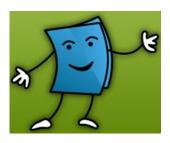

- ▶ Online books for K-6
- ► Includes picture books with animation, sound, music, and narration
- ► Games, quizzes, and other activities

## Accessing TumbleBook Library

### Computer

- 1. Visit your library's website and select the **eResources** tab, or visit **marigold.ab.ca/eResources**.
- 2. Click on TumbleBook Library.
- Log in with your library card barcode number and PIN number (if you do not know your PIN number, contact your local library).

## Mobile App

- 1. Download the TumbleBooks app from the Apple App Store or Google Play.
- 2. Open the app and click Library.
- 3. Enter Canada for your country and Alberta for your state. For your library enter Marigold Library System.
- 4. Log in with your **library card barcode number** and **PIN number** (if you do not know your **PIN number**, contact your local library).

## ▶ Content

- ► Story Books interactive classics and favourites
- ► Read Alongs chapter books with narration and highlighting
- ▶ Non Fiction stories of real people, animals, and places
- ▶ Videos history, geography, social studies, science, and more
- ► Language Learning Spanish and French books
- ► Playlists themed reading lists
- ▶ Puzzles & Games accompaniments to each book

# Troubleshooting

#### ▶ hoopla

Watch the hoopla tutorial at <a href="https://my.nicheacademy.com/">https://my.nicheacademy.com/</a> marigolod/course/352.

#### ► NoveList K-8

Watch the NoveList K-8 tutorial at

https://my.nicheacademy.com/marigold/course/382.

View additional tutorials for using NoveList at

https://www.youtube.com/

playlist?list=PLmB3tN1AGPiilsOPyG54KI5WdxuiYr5fd.

#### OverDrive Kids Reading Room

For OverDrive help, visit

help.overdrive.com.

#### ▶ Solaro

For Solaro help, visit

https://www.solaro.com/support/student/introduction/.

#### ► TumbleBook Library

Watch the TumbleBook Library tutorial at

https://my.nicheacademy.com/marigold/course/1156.

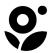

**Marigold Library System** 

B 1000 Pine Street Strathmore, Alberta T1P 1C1 1-855-934-5334 marigold.ab.ca